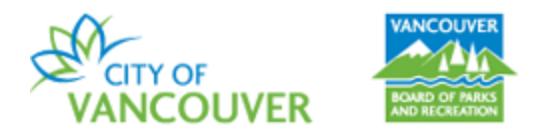

# **HOW TO RESERVE A PICNIC SITE**

Follow these steps to book a picnic site using the Vancouver Park Board online registration and reservation system.

Step 1: Go to the "Picnics in Vancouver's Parks" page on vancouver.ca. (Direct link: [https://vancouver.ca/parks-recreation-culture/picnics.aspx\)](https://vancouver.ca/parks-recreation-culture/picnics.aspx)

Step 2: Scroll down to "Reserve a picnic site" and go to step 3. Complete an [online picnic reserva](https://ca.apm.activecommunities.com/vancouver/ActiveNet_Login?function=facilityreserve&online=true&function_text=To%20Facility%20Reservation&sessionId=jndqv022ss8kzfl7fbhhwpua&ga_ga_account=UA-526620-11&ams_order_descriptor=Vancouver%20Board%20of%20Parks%20and%20Recreation&server_host_address=prod-activenet-rush-04cw.an.active.tan&newreserve=true&js_ams_order_descriptor=Vancouver%20Board%20of%20Parks%20and%20Recreation&FOR_CUI=True&sdireqauth=1549304774680&js_calendars_label=Drop-in%20Calendars&CUI_CONSUMER=true&calendars_label=Drop-in%20Calendars)tion request

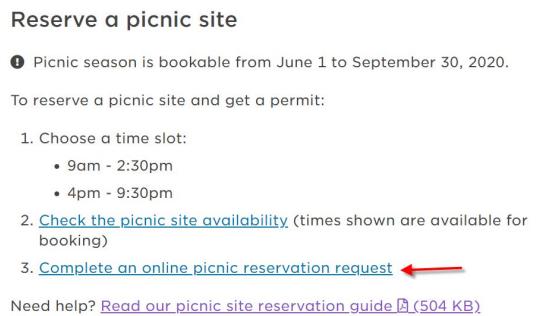

### **Step 3**: **Login** or **Create New Account**.

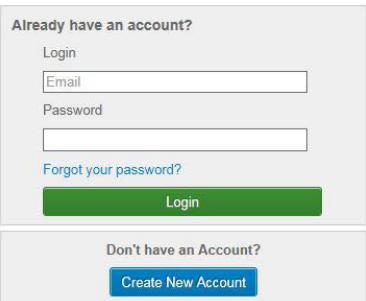

**Step 4**: "Reservation Event Information" (fill in the **required** information)

- a. For the **Event Type**, choose the option that says **\*Picnic Site Rental**.
- b. Fill in the **Description** (i.e. name of the event)
- c. Enter the total **Number of Guests** (max 75 150 depending on the site)
- d. Click on the Continue button (bottom right of the page).

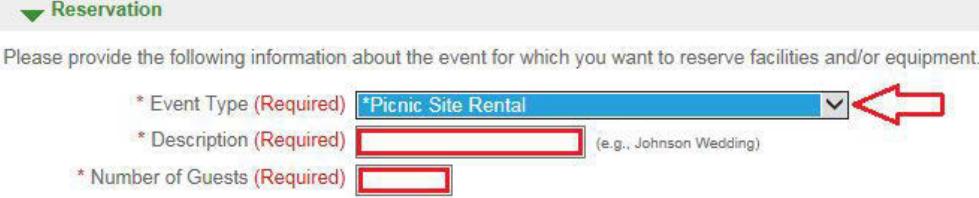

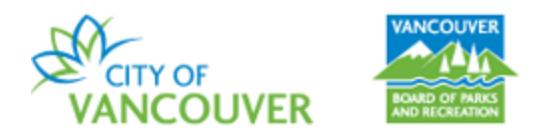

## **Step 5**: "Reservation: Facility / Equipment Search"

- a. "Choose the location or area for your event" leave **Any Locations** and **Any Area** selected.
- b. "Choose the type of facility for your event" select **Park Picnic Site.**
- c. "Choose the facility for your event" **select the picnic site you would like to reserve**.
- d. "Specify facility appropriate uses or special features your event requires" - leave **Unspecified** as the selected option.
- e. Click on the Continue button.

Please use the fields below to find facilities/equipment for your event.

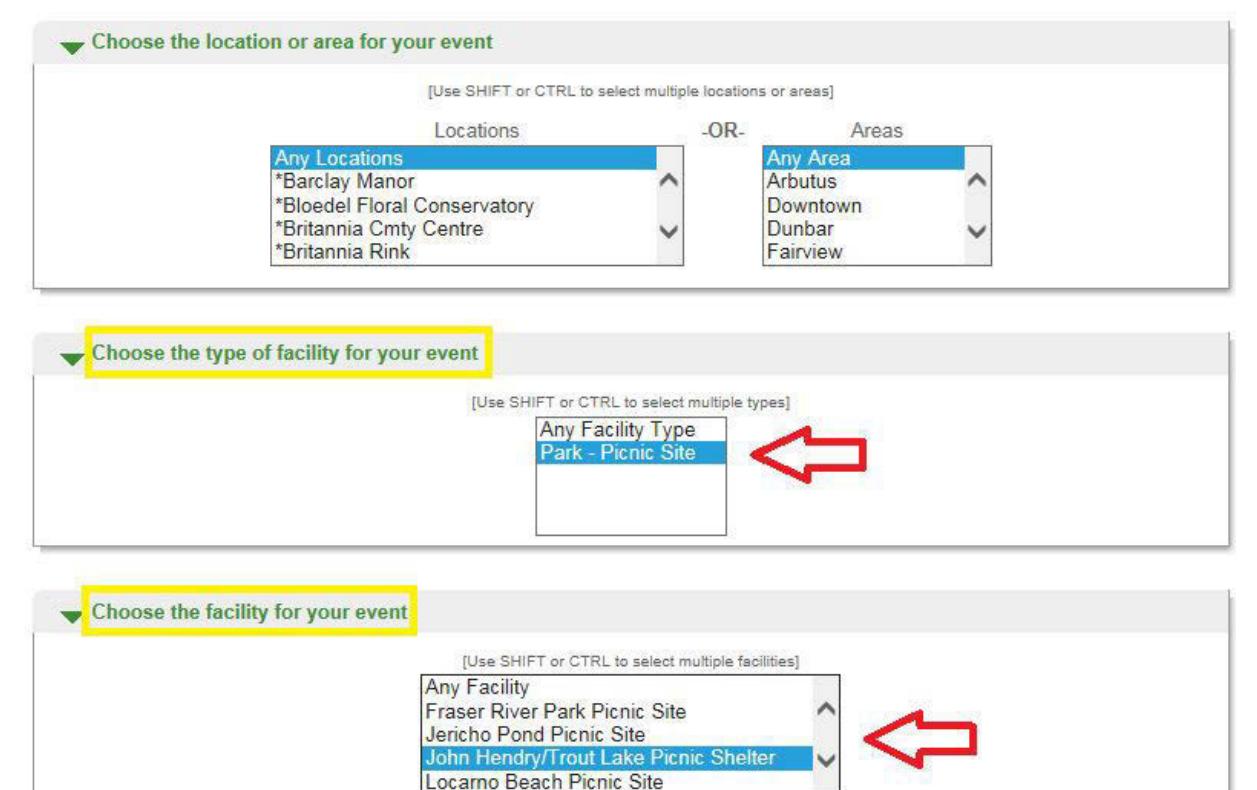

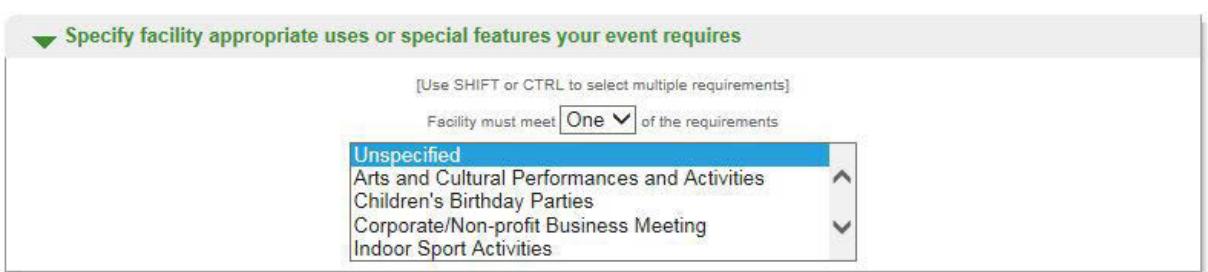

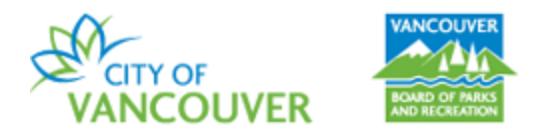

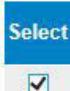

**Step 6**: "Reservation: Select Facility / Equipment" - **check off** the "Select" box.

**Step 7:** "Reservation Event Dates" Selecting your reservation date(s) and time(s).

- a. In "Specify the Dates", enter the **Begin Date**. The **End Date** will automatically change to the same date.
- b. In "Specify when the event starts", select the time slot: **9:00am to 4:00pm**, or **4:00pm to 9:30pm**.

c. Click on the Continue button.

\*NOTE: If two time slots for the same day are required (e.g. 9:00-4:00pm and 4:00- 9:30pm), you must make separate reservations.

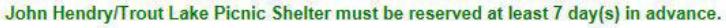

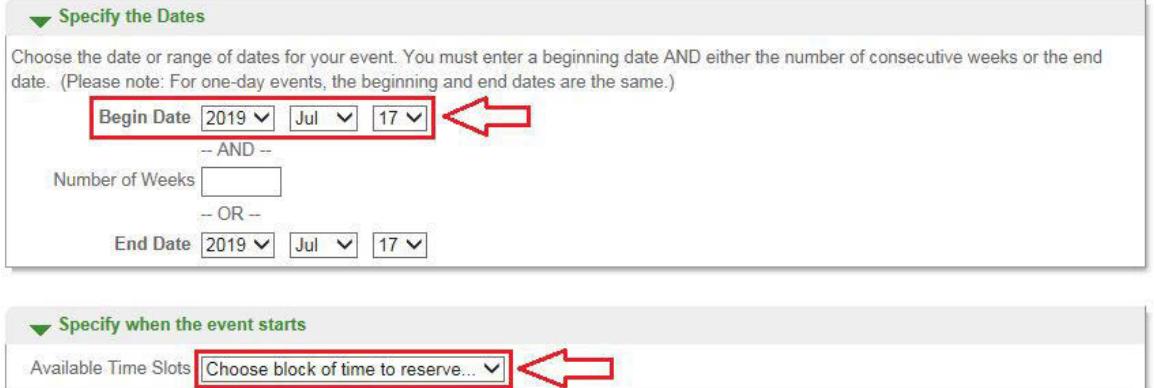

# **Step 8**: "Review Reservation Event Dates" - If it is correct, click on the Continue button.

#### **Review Reservation Event Dates**

#### **Customize Your Facility Use Request**

**CHISTORIZE TOUR PROFILITY OF REVIVES TO A SET AND A SET AND A SET AND A SET AND A SET AND A SET AND A SET AND A SET AND A SET AND A SET AND A SET AND A SET AND A SET AND A SET AND A SET AND A SET AND A SET AND A SET AND A** for 1 hour and 15 minutes.

If you have multiple facilities as part of your request (e.g. you are requesting use of Symbetic Turf at Andy Livingstone, Trilium and Empire), please edit the times in your pattern in the next step of the request process.

#### Please review the dates you selected (highlighted).

If you are not satisfied, click on a day of the month to add, change, or remove a date from the request.<br>\* indicates a date which you have changed from the requested pattern of dates and times.

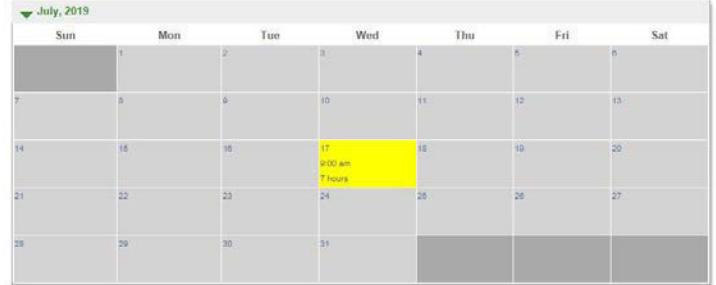

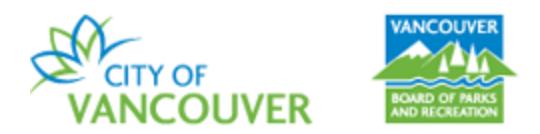

## **Step 9**: "Reservation Facilities / Equipment Availability"

If the information of your reservation is correct, click the Continue button. \*NOTE: A **red X** indicates that the facility is not available for the date and/or time that you're requesting.

Please select one or more available items to reserve from the following list.

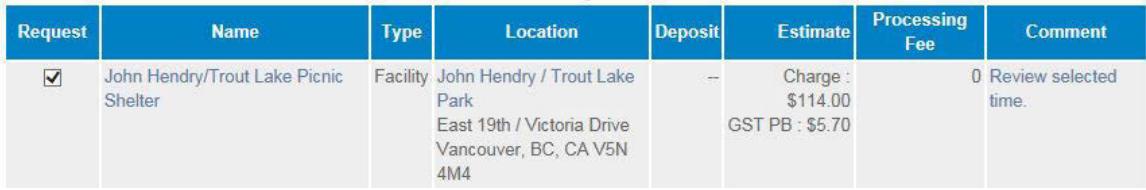

**Step 10**: "Reservation Checklist / Questions"

- a. Click on the **\*Picnic Site Terms and Conditions**
- b. If you agree to the Terms and Conditions, **enter your initials** in the box directly under "Agree to Waiver".
- c. Review and answer the questions in the Questions section.
- d. After you agree to the waiver and answer the questions, click on the Continue button.

#### **Reservation Checklist / Questions**

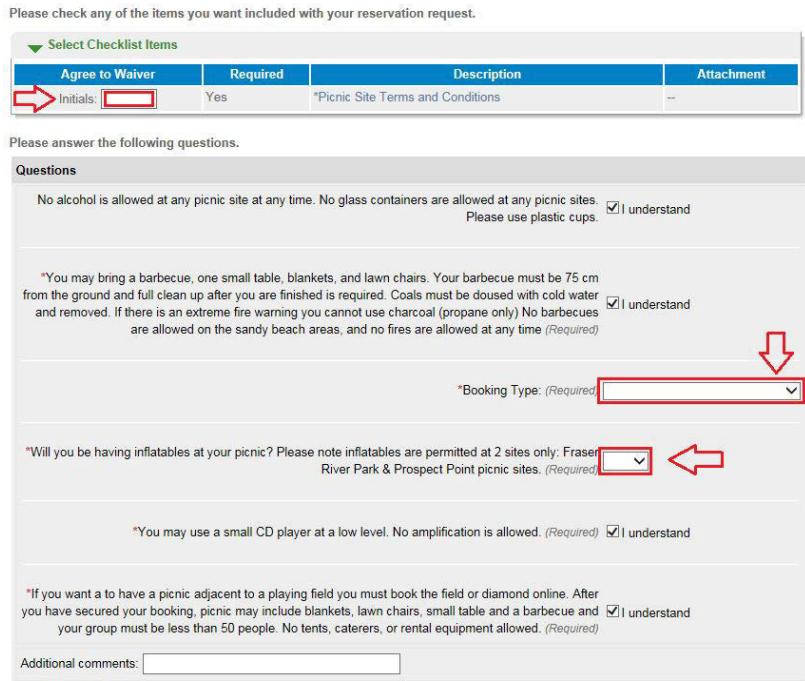

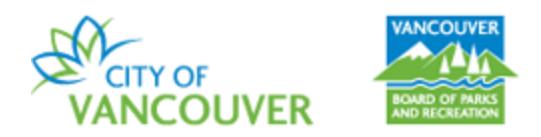

**Step 11**: "Reservation Review" - If everything is correct, click on the Continue button.

### **Reservation Review**

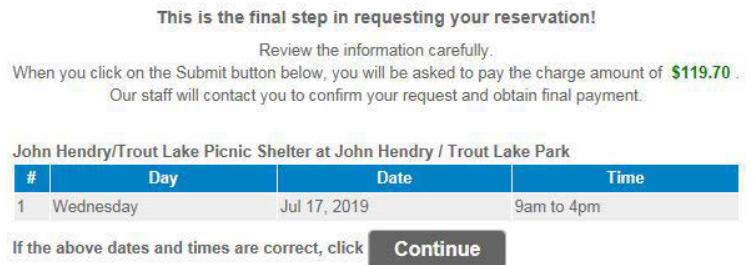

**Step 12**: "Payment Information" - Enter the required payment information and click on the Continue button to complete your reservation request.

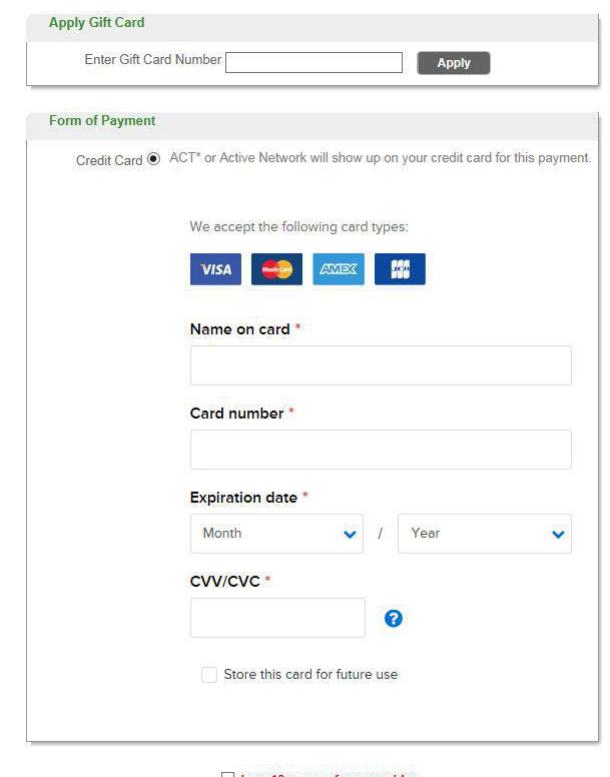

 $\Box$  I am 13 years of age or older (Federal law prohibits anyone under the age of 13 from submitting payment.)

Please note: Most reservation requests are reviewed within 5-10 business days. Staff will contact you directly regarding the next steps to secure your booking.

*Thank you for reserving with the Vancouver Park Board!*